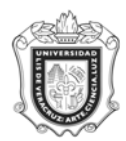

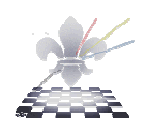

# **Reporte de Aspirantes/Alumnos Indígenas SYRASIN**

**Objetivo:** Presentar un reporte de cómo se comporto el registro por Internet de los aspirantes y o alumnos que se hayan identificado como Indígenas en el proceso de admisión, así como la etnia a la que pertenecen.

**Responsable de ejecutar el reporte:** Responsable de la Dependencia Académica y/ o El Supervisor de Estudiantes.

**Consideraciones:** El reporte desplegara la información del proceso de admisión que se solicite y se imprime en hoja tamaño carta con orientación de tipo horizontal (landscape)

Instrucciones:

**Paso 1.** Ingresar al Reporte SYRASIN.

Ingresar a SYRASIN, desde el Acceso Directo que se encuentra en la pantalla principal del Sistema.

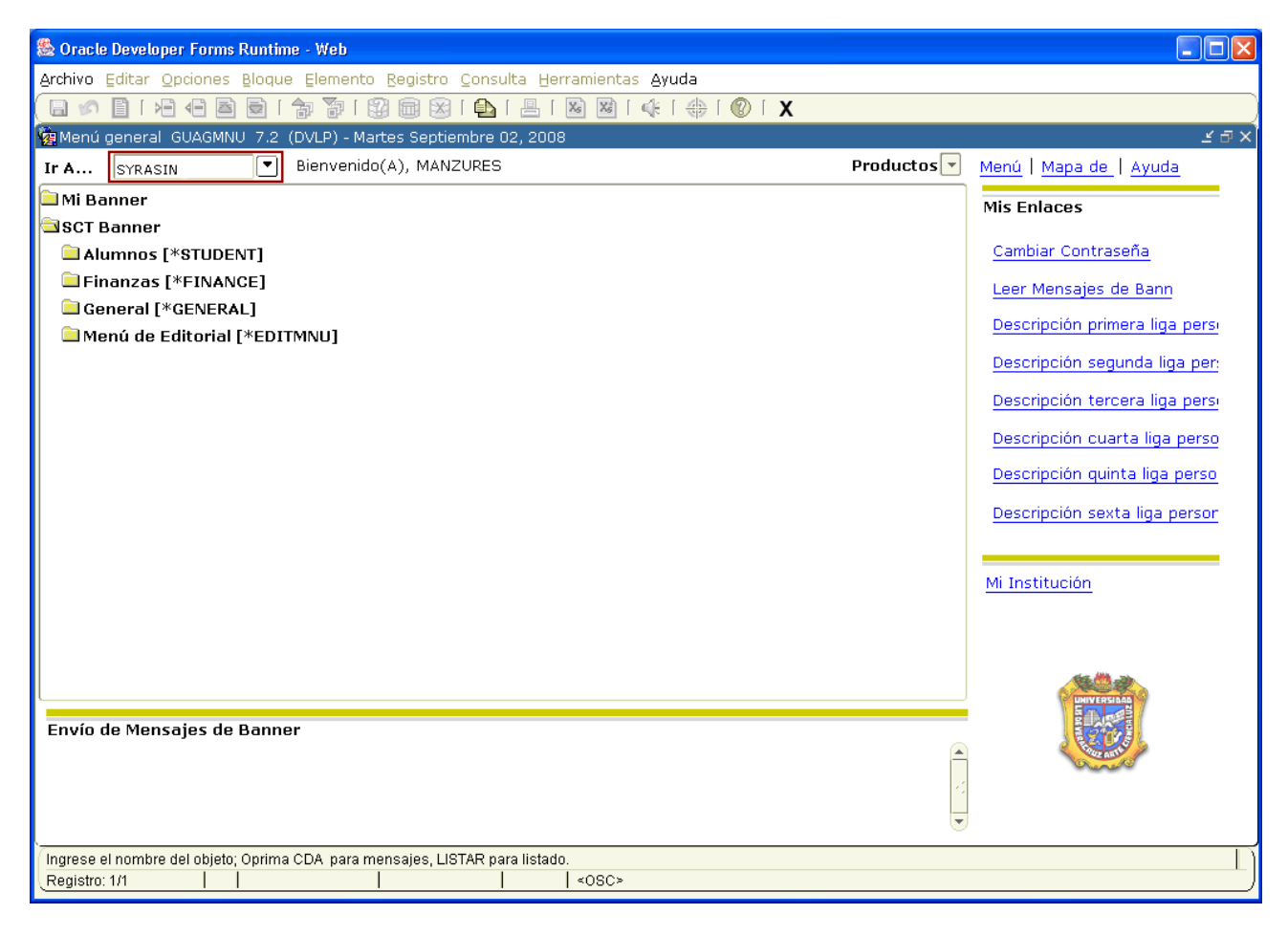

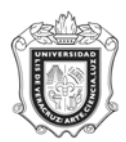

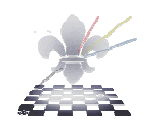

**Paso 2**. Elegir DATABASE en el cuadro de control de impresora.

- **1.** Oprimir bloque siguiente **led** y se desplegará la pantalla, con información en el apartado **Valores de Parámetro**.
- **2.** Escribir **DATABASE** en el cuadro de control de impresora**.**

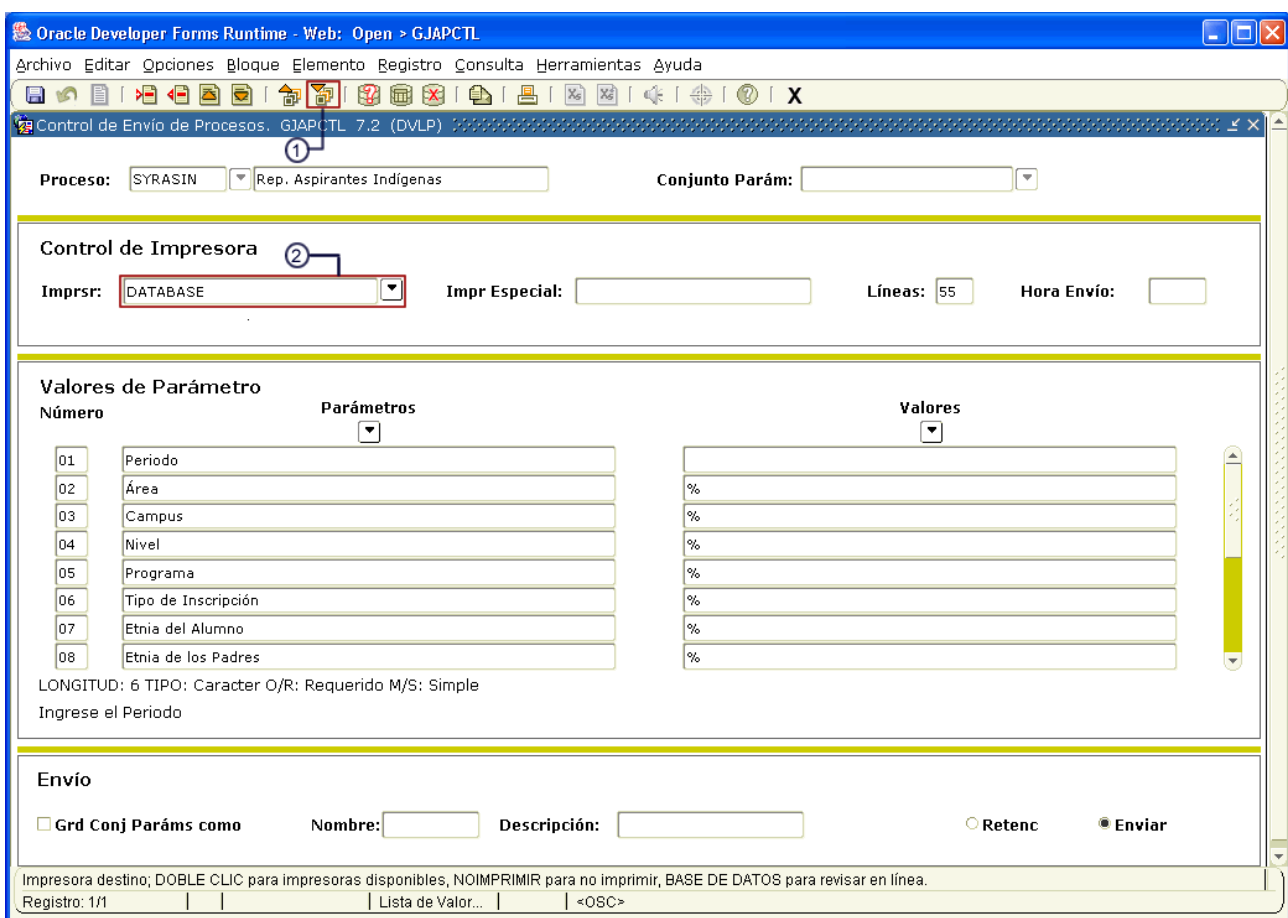

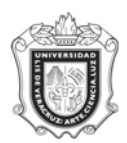

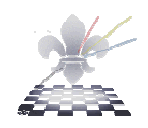

**Paso 3.** Ingresar los valores de los parámetros.

- 1. Oprimir **bloque siguiente** *,* para dar entrada a **los valores de los parámetros.**
- 2. En el espacio que pertenece a **Periodo**, anotar el código del periodo para el cual se va a ejecutar el reporte.
- 3. En el espacio que pertenece a **Área,** anotar el código que corresponda de acuerdo al programa.
- 4. En el espacio que pertenece a **Campus,** anotar el código que corresponda de acuerdo al campus donde se imparte la carrera.
- 5. En el espacio que pertenece a **Nivel,** anotar el código del nivel al que pertenece el programa.
- 6. En el espacio que pertenece a **Programa**, anotar el código del programa correspondiente.

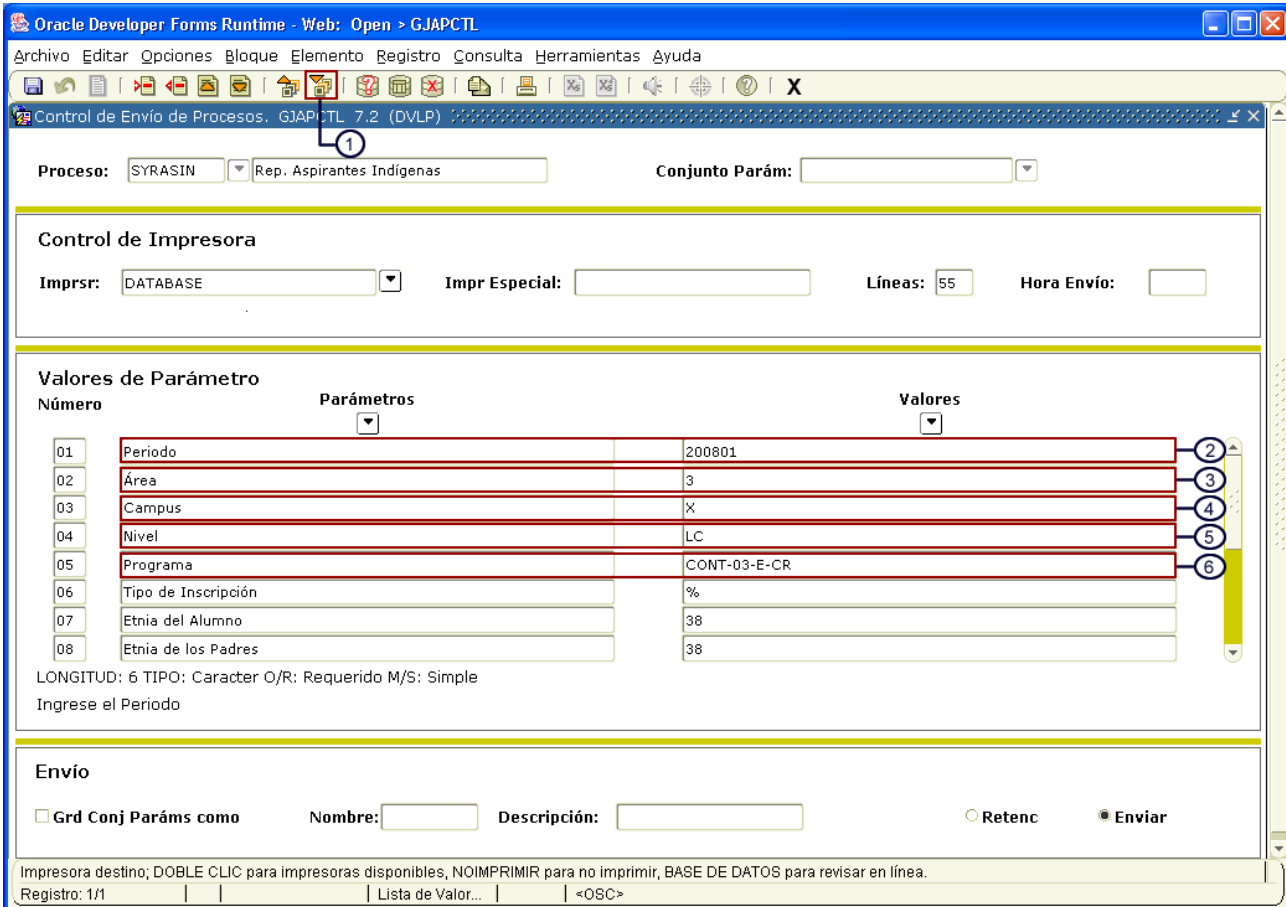

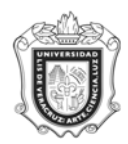

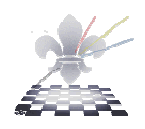

- 7. En el espacio que pertenece a **Tipo de Inscripción,** anotar el tipo de inscripción que desee consultar, o en su caso anotar el signo de % si quiere generar para todos los tipos.
- 8. En el espacio que pertenece a **Etnia del Alumno,** anotar el código correspondiente de la Etnia a la que pertenece el alumno.
- 9. En el espacio que pertenece a **Etnia de los Padres,** anotar el código que corresponda a la Etnia de los padres del alumno.
- 10. En el espacio que pertenece a **Etnia de la Comunidad,** anotar el código que corresponda a la Etnia de la comunidad.

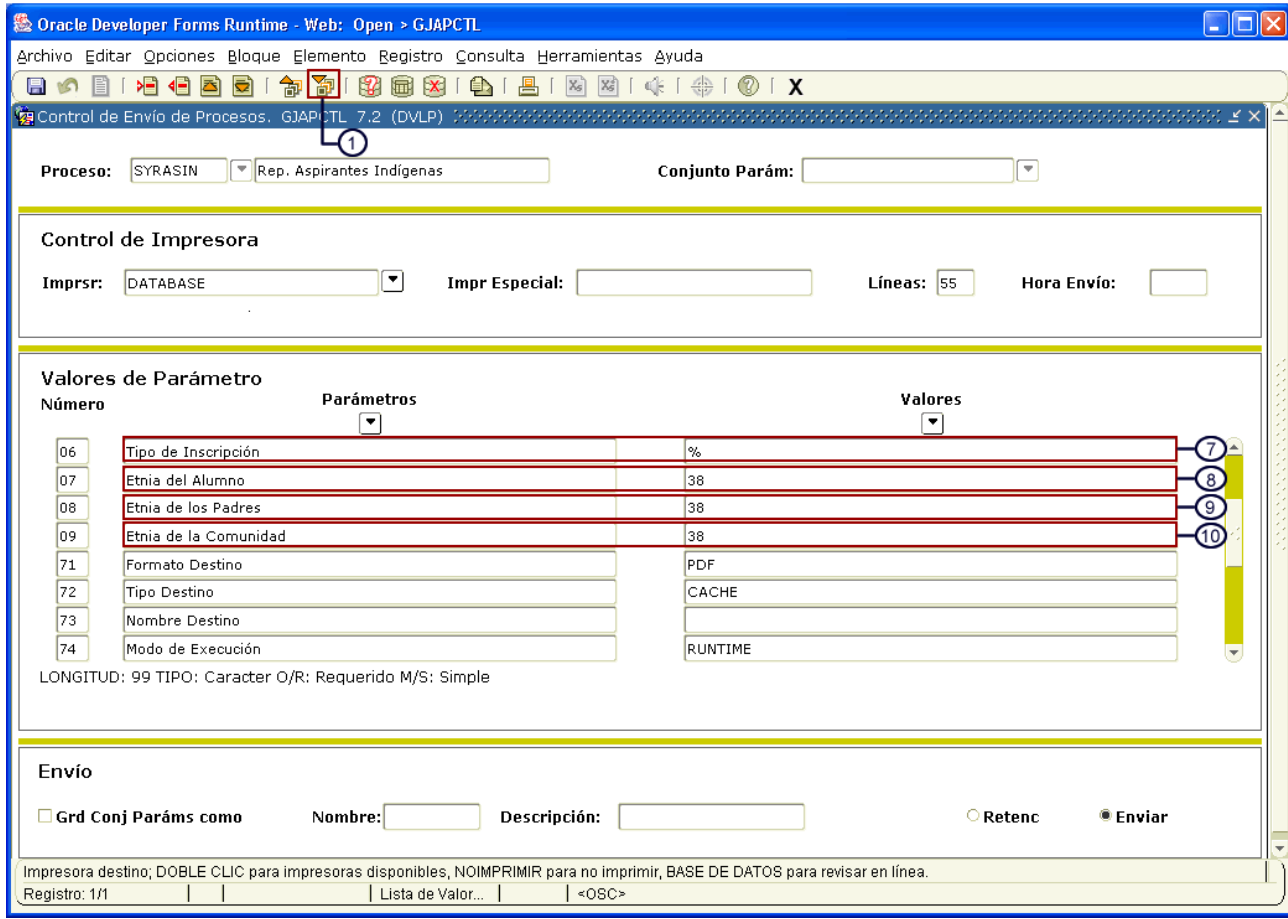

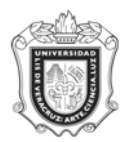

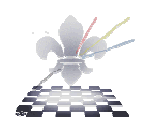

# **Paso 4**. Guardar y enviar.

- **1.** Hacer clic en **Grd Conj Paráms como** para activar la opción de guardar el conjunto de parámetros.
- **2.** Con un clic activar la opción **enviar.**
- **3.** Hacer clic en guardar **.**

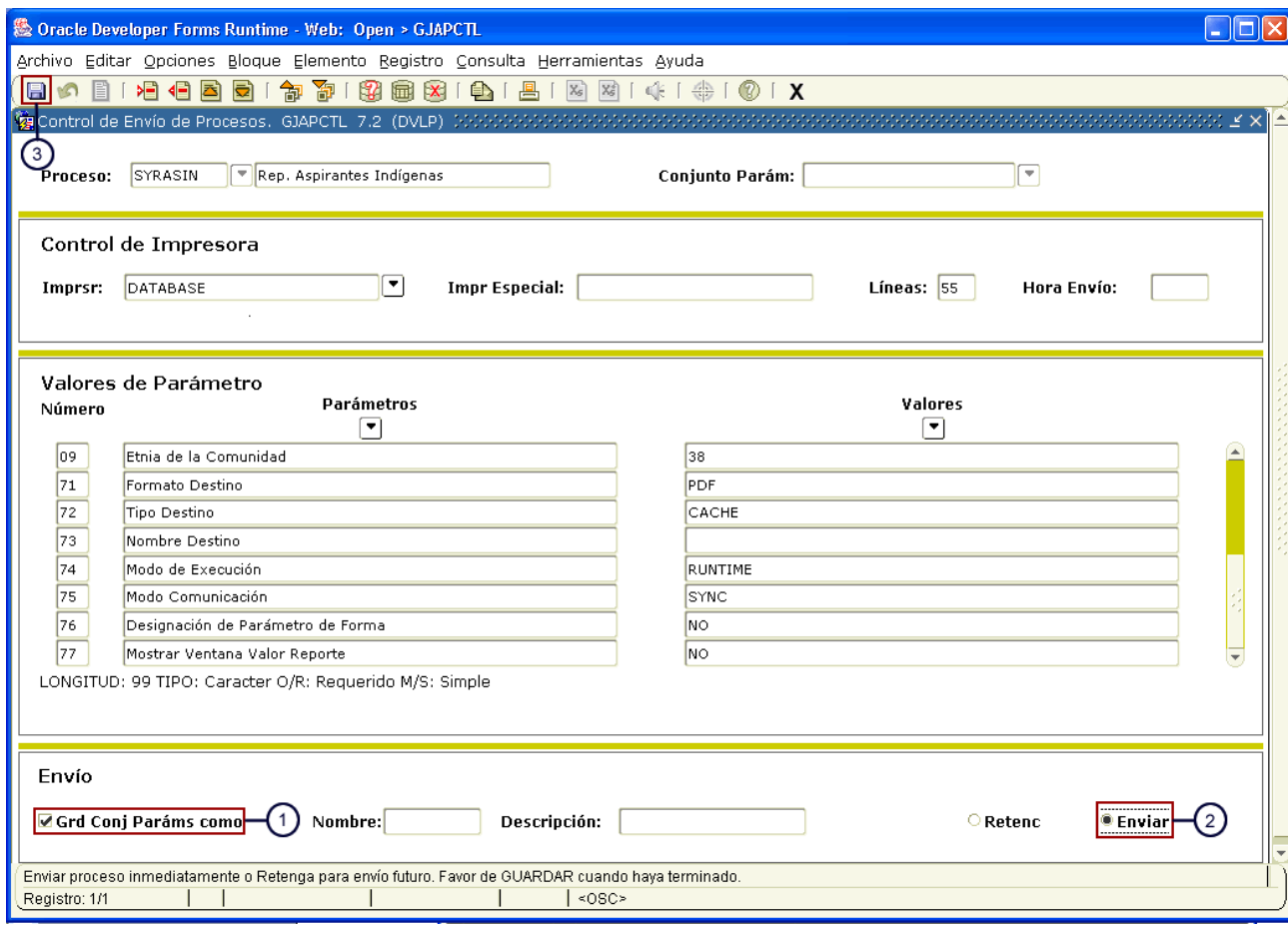

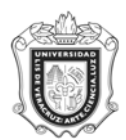

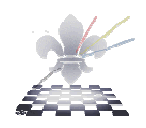

### **El sistema generará el siguiente reporte:**

Este es un archivo generado en Acrobat PDF y Usted podrá guardar una copia para su posterior impresión**,** o bien puede mandar el reporte a la impresora oprimiendo el ícono de la impresora.

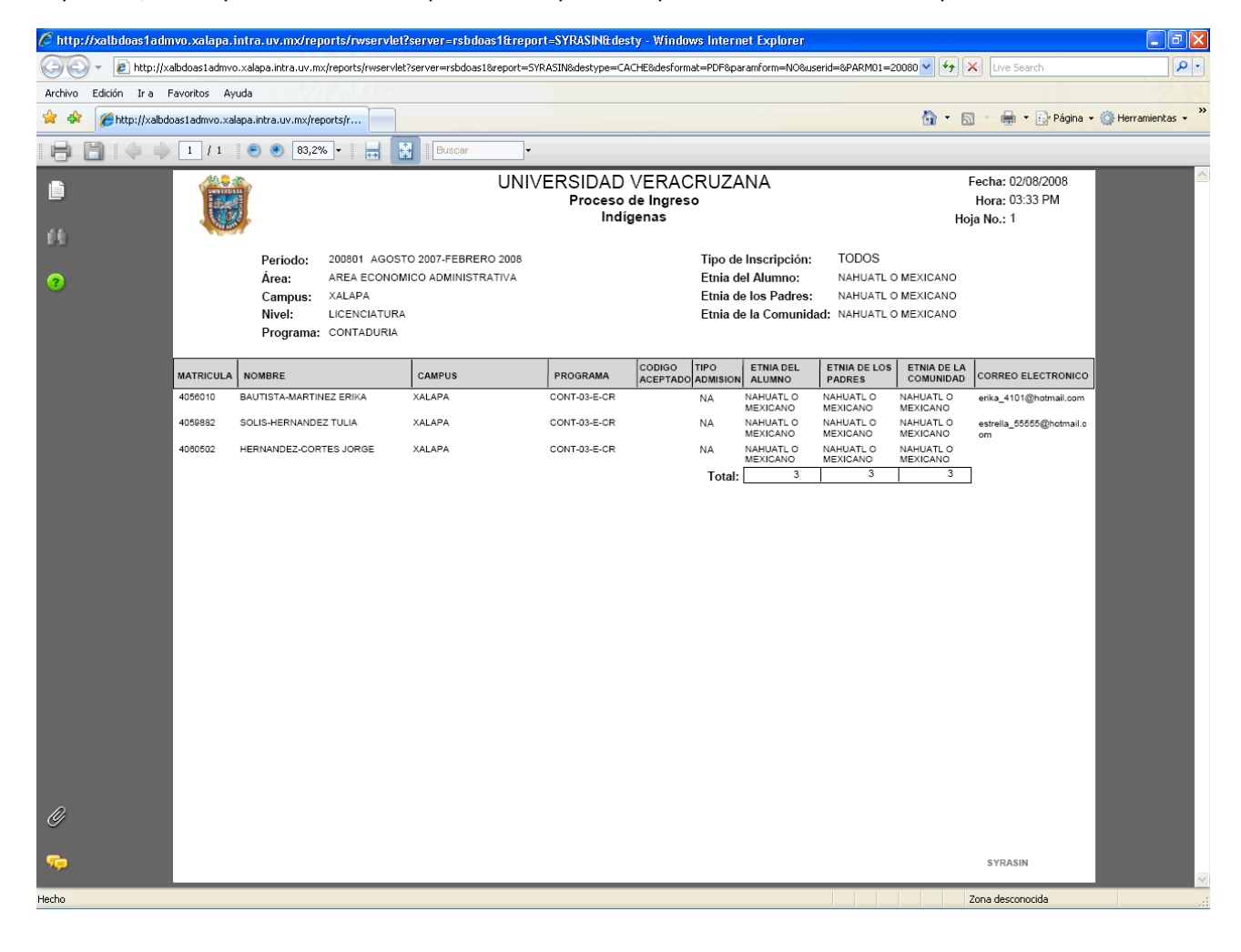

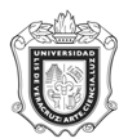

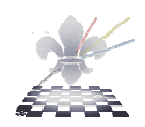

# **Paso 5.** Guardando o imprimiendo el archivo.

## Si elije **Guardar**:

- 1. Elija la carpeta donde desea guardarlo.
- 2. Cambie el nombre del archivo.
- 3. Oprima **Guardar.**

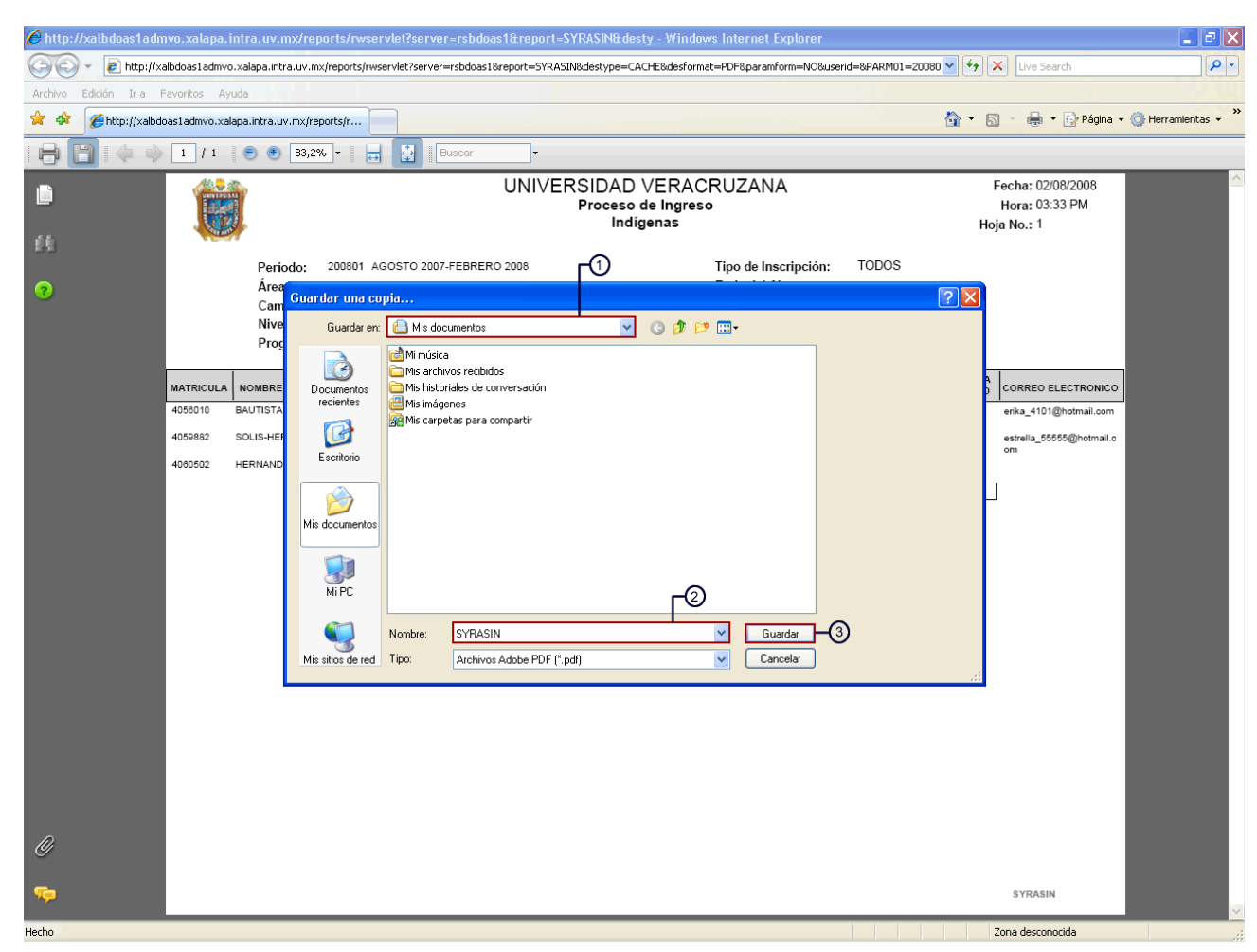

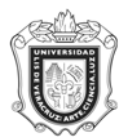

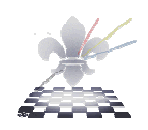

# Si elije **imprimir**:

- **1.** Elija la impresora.
- **2.** Oprima **Aceptar.**

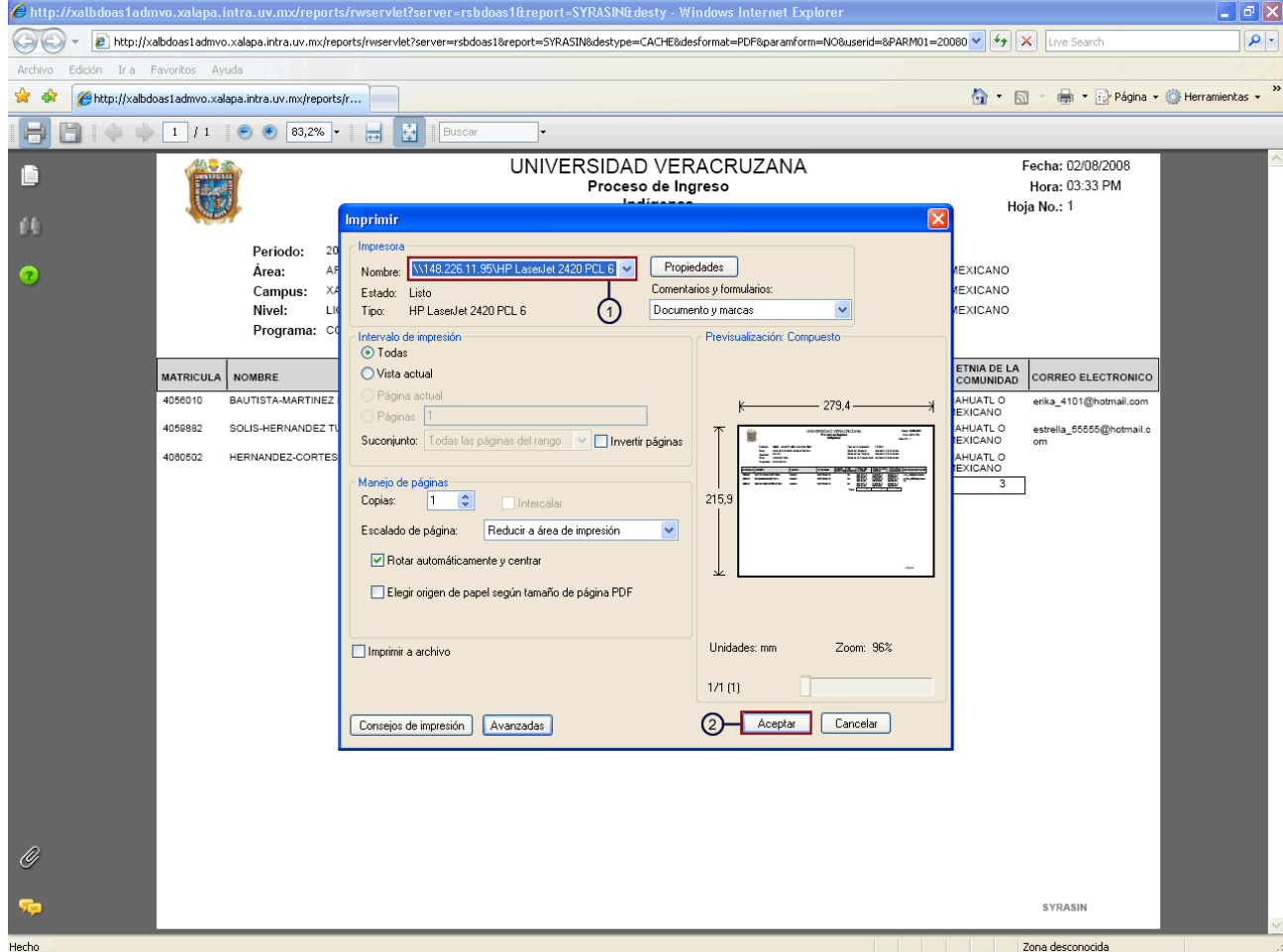